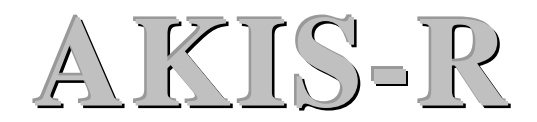

V. Paliulionio IĮ "Komtera" tel.: +370 699 29345, el. p.: info@komtera.lt http://www.komtera.lt

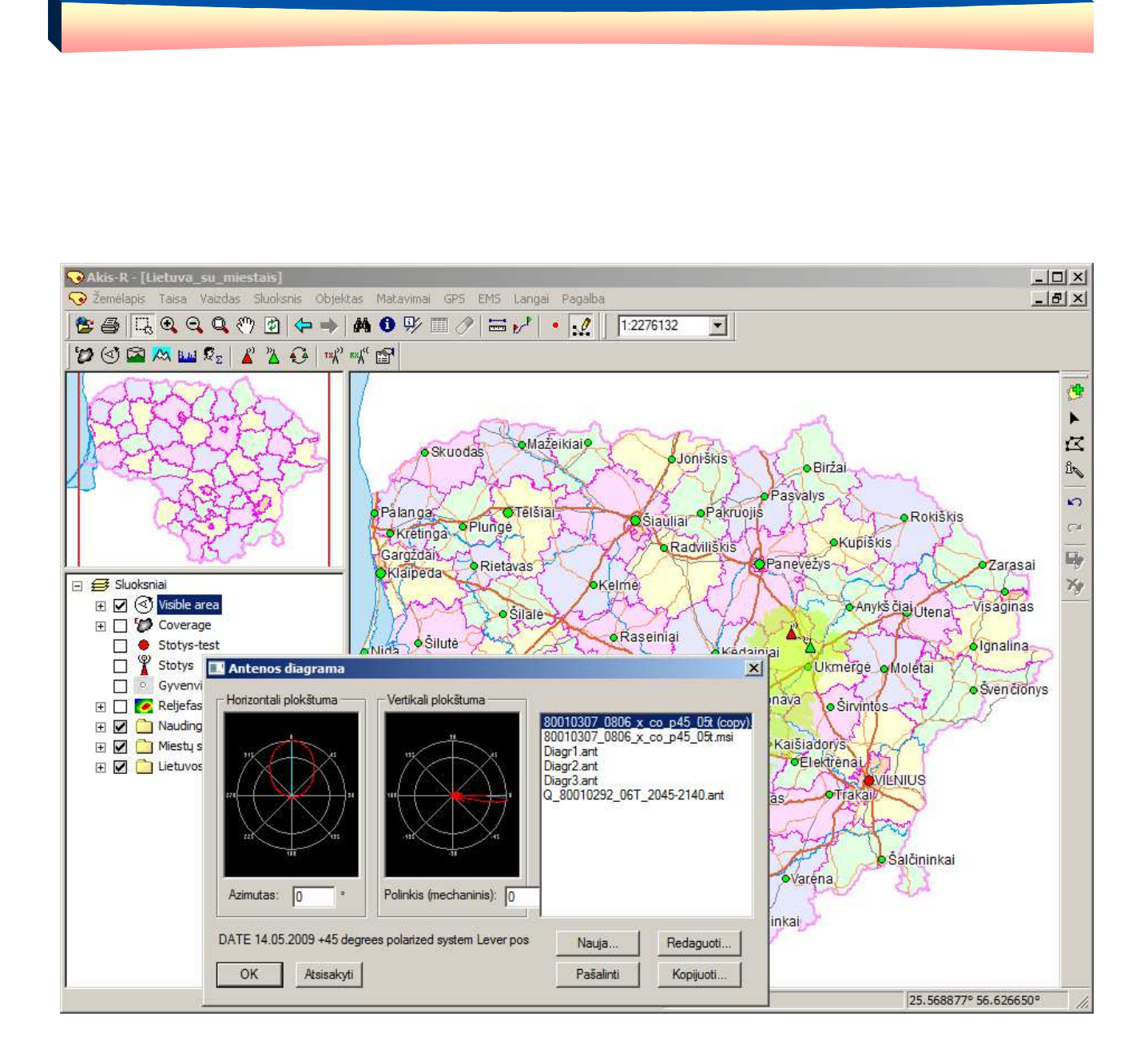

### **TURINYS**

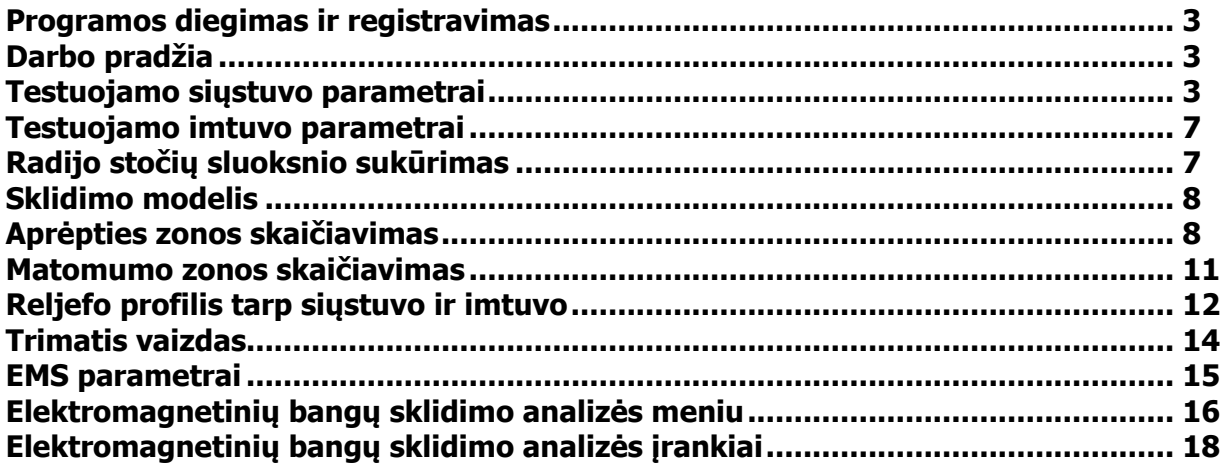

## **Programos diegimas ir registravimas**

Programa diegiama ir registruojama taip:

- 1. Paleiskite programos diegimo failą AkisR\_setup.exe ir įdiekite programą, vykdydami ekrane rodomus nurodymus.
- 2. Paleiskite programos failą AkisR.exe. Pirmą kartą tai reikia padaryti turint administratoriaus teises, kad programa būtu galima tinkamai užregistruota kompiutervie. Tam Windows failu naršyklėje spustelėkite failą dešiniuoju pelės mygtuku ir atsidariusiame meniu pasirinkite "Run as administrator".
- 3. Vykdykite programos registravimo nurodymus, pateikiamus ekrane.

### **Darbo pradžia**

"Akis-R" yra geoinformacinės programos "Akis Pro" specializuota versija, kurioje be įvairių GIS funkcijų yra ir elektromagnetinių bangų sklidimo analizei skirtos funkcijos. Šios specialios funkcijos yra išskirtos meniu punktų grupėje **EMS**. Bendrosios geoinformacinės programos "Akis Pro" funkcijos aprašytos atskirame dokumente.

Kad tinkamai veiktų šios funkcijos, naudojamo žemėlapio koordinačių sistema turi būti WGS-84. Taip pat yra reikalingas reljefo sluoksnis, kuris bus naudojamas skaičiavimuose.

Pagrindinis darbas vykdomas su testuojamomis stotimis – siųstuvu ir imtuvu. Todėl pirmiausia reikėtų nurodyti jų vietą ir aprašyti jų parametrus. Testuojamų stočių duomenys gali būti išsaugoti specialiame radijo stočių sluoksnyje.

Toliau šiame dokumente aprašytos kai kurios pagrindinės "Akis-R" funkcijos:

- testuojamų stočių parametrų keitimas,
- sklidimo modelio pasirinkimas,
- aprėpties zonos skaičiavimas,
- matomumo zonos skaičiavimas,
- reljefo profilio tarp imtuvo ir siųstuvo vaizdavimas,
- trimačio teritorijos vaizdo pateikimas.

Dokumento gale pateikta EMS meniu punktų ir įrankių apžvalga.

### **Testuojamo siųstuvo parametrai**

Vienu metu programoje naudojami tik vienas testuojamas siųstuvas ir vienas testuojamas imtuvas. Darbo pradžioje testuojamas siųstuvas ir testuojamas imtuvas jau aprašyti programoje su tam tikrais pradiniais parametrais, jų vietą ir parametrus pakeiskite pagal savo poreikius.

Testuojamo siųstuvo parametrams nurodyti pasirinkite meniu punktą **EMS/Testuojamos stotys/Siųstuvo parametrai...** ir nurodykite šiuos parametrus:

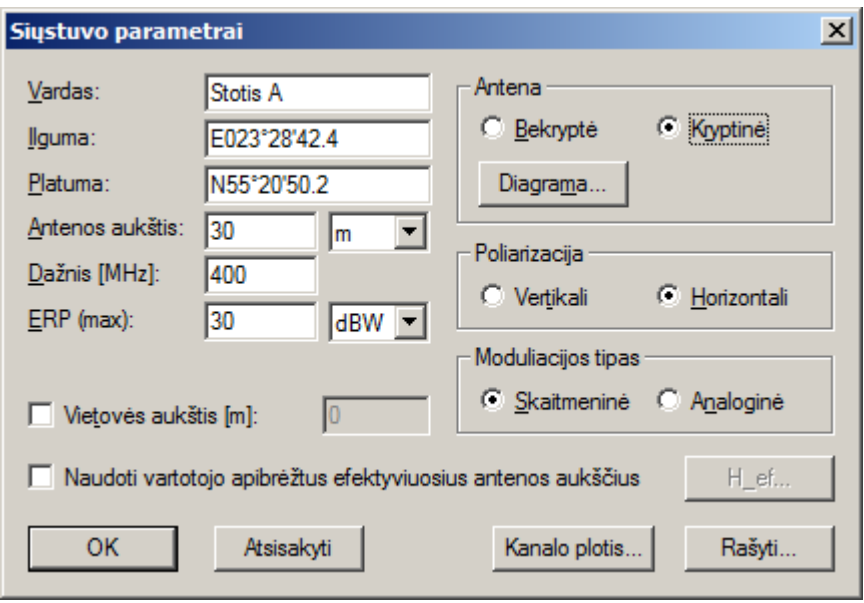

**Vardas** – siųstuvo pavadinimas.

- **Ilguma, Platuma** siųstuvo geografinės koordinatės. Jas galite įvesti nebūtinai čia, o tiesiogiai nurodyti vietą žemėlapyje pasirinkę meniu punktą **EMS/Testuojamos stotys/Nurodyti siųstuvo vietą** ir spustelėję pele vietą žemėlapyje. Jei norite nurodyti vietą, kuri sutampa su stoties iš radijo stočių sluoksnio vieta, spustelėsite ją laikydami nuspaustą klavišą **Ctrl**, o jei norite paimti ne tik šios stoties vietą, bet ir parametrus, spustelėkite ją laikydami nuspaustą klavišą **Shift**.
- **Antenos aukštis** siųstuvo antenos aukštis ir jo matavimo vienetai (metrai arba kilometrai).
- **Dažnis [MHz]** siųstuvo dažnis.
- **ERP (max)** siųstuvo efektyvioji išspinduliuojama galia (angl. *effective radiated power*) ir jos matavimo vienetai.
- **Vietovės aukštis [m]** siųstuvo vietos aukštis virš jūros lygio. Jei laukelis nepažymėtas, tai vietovės aukštis bus imamas iš reljefo duomenų. Reljefo duomenų sluoksnis nurodomas meniu punkte **EMS/Parametrai...**.
- **Naudoti vartotojo apibrėžtus efektyviuosius antenos aukščius** pažymėkite šį laukelį, jei norite ranka įvesti efektyvuosius siųstuvo antenos aukščius. Paprastai šie aukščiai automatiškai apskaičiuojami pagal reljefo duomenis. Jei tinka automatiškai apskaičiuojami efektyvieji aukščiai, šio laukelio nežymėkite. Jei norite įvesti savo reikšmes, pažymėkite šį laukelį, po to paspauskite mygtuką **H\_ef...** ir atsidariusiame lange "Efektyvieji antenos aukščiai [m]" (žr. žemiau) įveskite reikiamas reikšmes.
- **Antena (Bekryptė, Kryptinė)** nurodykite, ar siųstuvo antena bekryptė (visakryptė) ar kryptinė. Jei antena kryptinė, paspauskite mygtuką **Diagrama...** ir aprašykite antenos diagramą (žr. žemiau)

**Poliarizacija (Vertikali, Horizontali)** – nurodykite, ar antenos poliarizacija yra vertikali, ar horizontali.

- **Moduliacijos tipas (Skaitmeninė, Analoginė)** nurodykite, ar moduliacija yra skaitmeninė, ar analoginė.
- **Kanalo plotis...** paspaudus šį mygtuką, galima nurodyti siųstuvo ir imtuvo kanalo pločius ir dažnių skirtumą.
- **Rašyti...** įrašyti šį siųstuvą su visais jo parametrais į radijo stočių sluoksnį. Siųstuvas bus pridėtas kaip nauja stotis, net jei stotis su tokiu pavadinimu jau buvo.
- **OK** išsaugoti siųstuvo parametrus ir uždaryti langą.

**Atsisakyti** – atsisakyti pakeitimų ir uždaryti langą.

### **Langas "Efektyvieji antenos aukščiai [m]"**

Šis langas atsidaro pažymėjus laukelį **Naudoti vartotojo apibrėžtus efektyviuosius antenos aukščius** ir paspaudus mygtuką **H\_ef...**.

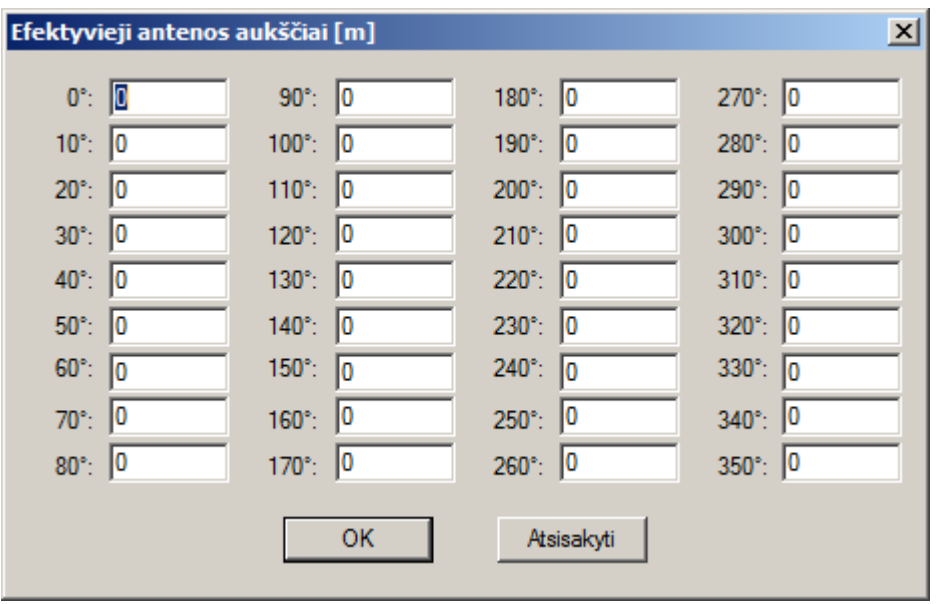

#### **Langas "Antenos diagrama"**

Šis langas atsidaro paspaudus mygtuką **Diagrama...**, kai antena yra **Kryptinė**. Diagramą galima pasirinkti iš sarašo dešinėje lango pusėje arba sukurti nauja. Diagrama apibūdinantis komentaras rodomas apatinėje lango dalyje.

Langą sudaro ši informacija:

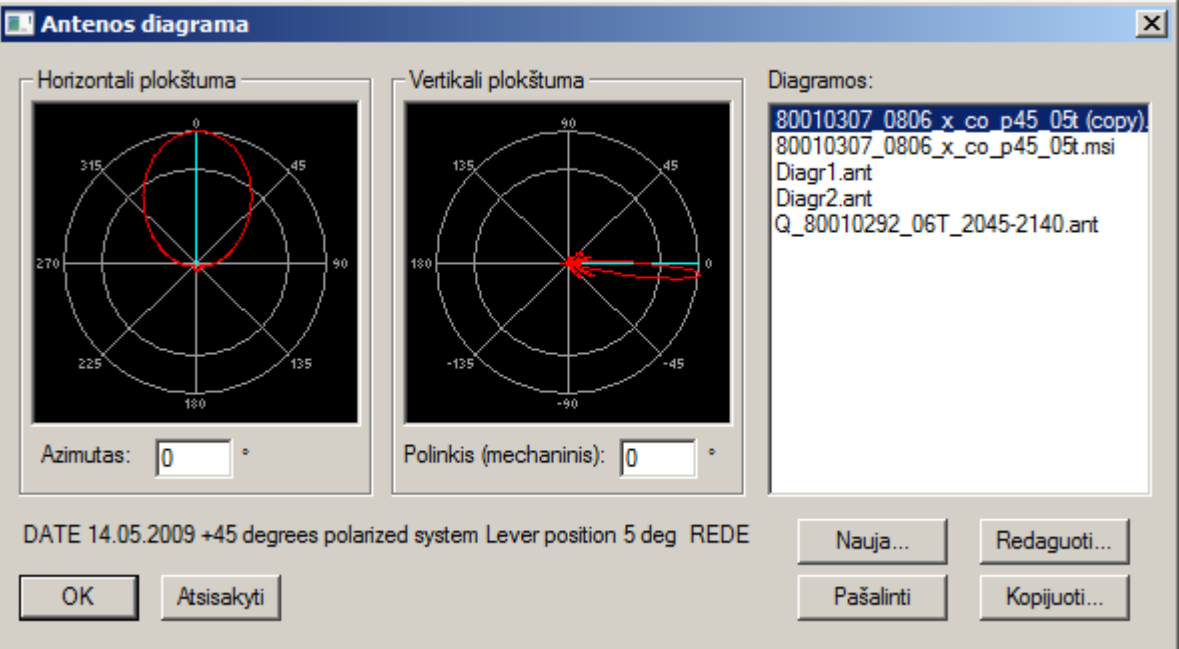

**Azimutas** – antenos azimutas horizontalioje plokštumoje.

**Vertikali plokštuma, Polinkis (mechaninis)** – antenos nuosvyrio kampas vertikalioje plokštumoje.

- **Diagramos** diagramų sąrašas, iš kurio galima pasirinkti diagramą. Antenų diagramos saugomos programos Akis-R katalogo pakatalogyje "Antennas". Akis-R diagramų failų prievardis (plėtinys) yra "ant". Programa taip pat gali skaityti diagramas ir iš MSI formato failų, turinčių prievardį "msi". Tačiau norint redaguoti tokią diagramą reikia padaryti jos kopiją ANT formatu (mygtukas **Kopijuoti...**.).
- **Nauja...** sukurti naują antenos diagramą.
- **Redaguoti...** redaguoti pasirinktą antenos diagramą (žr. žemiau).
- **Pašalinti** pašalinti pasirinktą antenos diagramą.

**Kopijuoti...** – padaryti pasirinktos antenos diagramos kopiją. Jei pasirinkta MSI formato diagrama, ji bus nukopijuota į ANT formato diagramą.

### **Langas "Antenos diagramos redagavimas"**

Šis langas atsidaro paspaudus mygtuką **Redaguoti...** arba **Nauja...** lange "Antenos diagrama". Skyrelyje **Komentaras** galima įvesti diagramos apibūdinimą. Skyreliuose **Horizontali plokštuma** ir **Vertikali plokštuma** pateikiama tokia informacija:

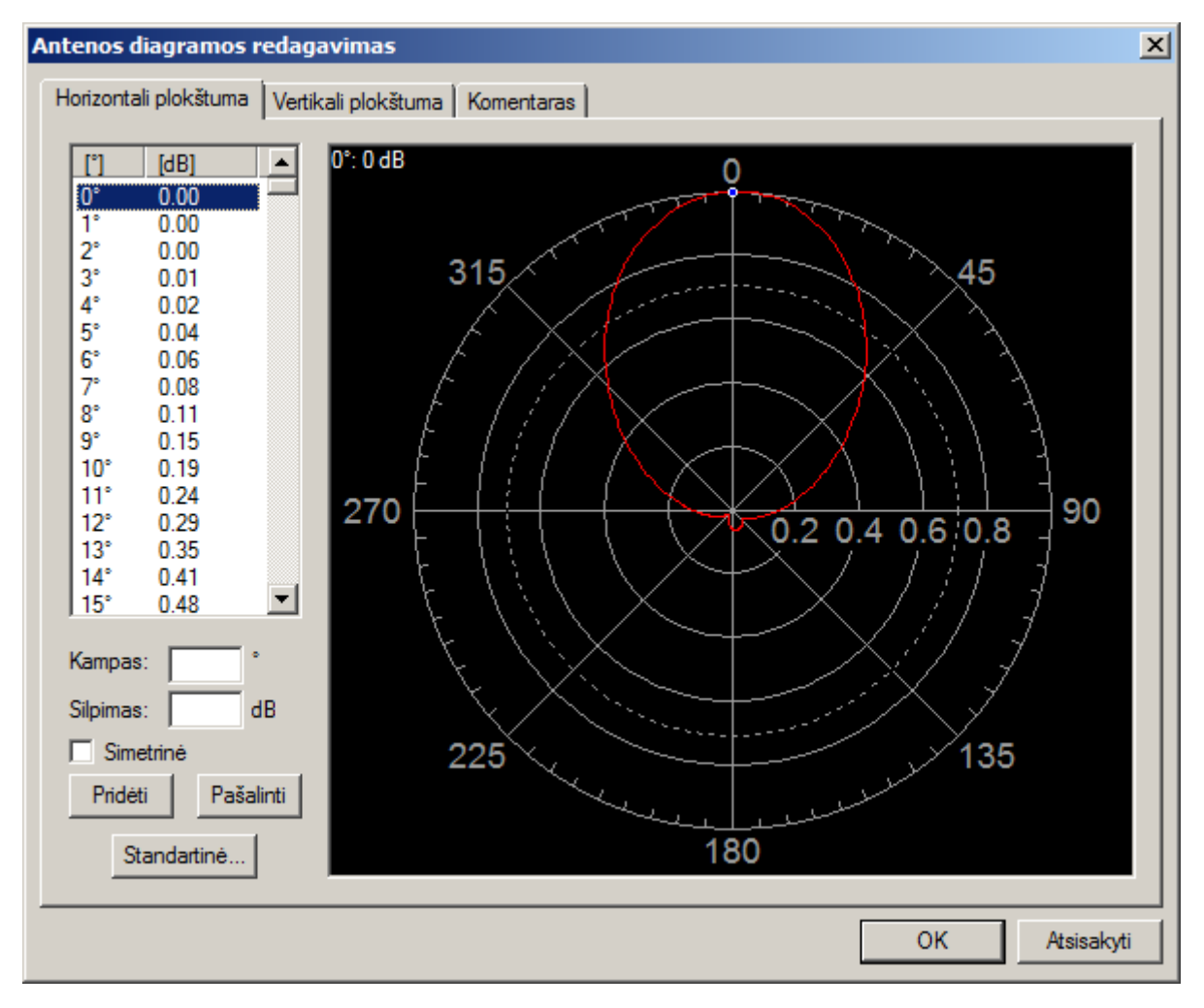

**Kampas** – kampas, kuriam bus nurodoma silpimo reikšmė.

**Silpimas** – silpimas (dB) pasirinktam kampui.

**Simetrinė** – pažymėkite, jei pridedama silpimo reikšmė yra simetrinė nulinės ašies atžvilgiu – tuomet pridėjus šią reikšmę, bus automatiškai pridėta tokia pat reikšmė ir simetriniam kampui.

**Pridėti** – prideda į diagramos lentelę eilutę su laukuose **Kampas** ir **Silpimas** nurodytomis reikšmėmis.

**Pašalinti** – pašalina iš diagramos lentelės pasirinktą eilutę.

**Standartinė...** – paspaudus šį mygtuką galima nurodyti antenos charakteristikas, pasirenkant iš standartinių tipų,, ir diagramos lentelė bus užpildyta automatiškai. Antenos charakteristikų langas yra toks:

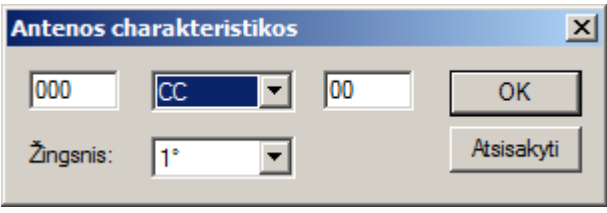

## **Testuojamo imtuvo parametrai**

Testuojamo imtuvo parametrams nurodyti pasirinkite meniu punktą **EMS/Testuojamos stotys/Imtuvo parametrai...** ir nurodykite šiuos parametrus:

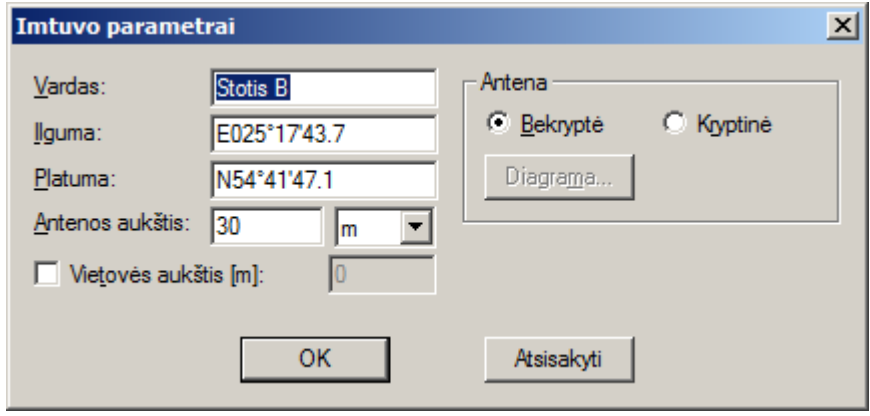

**Vardas** – imtuvo pavadinimas.

- **Ilguma, Platuma** imtuvo geografinės koordinatės. Jas galite įvesti nebūtinai čia, o tiesiogiai nurodyti vietą žemėlapyje pasirinkę meniu punktą **EMS/Testuojamos stotys/Nurodyti imtuvo vietą** ir spustėlėję pele vietą žemėlapyje. Jei norite nurodyti vietą, kuri sutampa su stoties iš radijo stočių sluoksnio vieta, spustelėsite ją laikydami nuspaustą klavišą **Ctrl**, o jei norite paimti ne tik šios stoties vietą, bet ir parametrus, spustelėkite ją laikydami nuspaustą klavišą **Shift**.
- **Antenos aukštis** imtuvo antenos aukštis ir jo matavimo vienetai (metrai arba kilometrai).
- **Vietovės aukštis [m]** imtuvo vietos aukštis virš jūros lygio. Jei laukelis nepažymėtas, tai vietovės aukštis bus imamas iš reljefo duomenų. Reljefo duomenų sluoksnis nurodomas meniu punkte **EMS/Parametrai...**.
- **Antena (Bekryptė, Kryptinė)** nurodykite, ar imtuvo antena bekryptė (visakryptė) ar kryptinė. Jei antena kryptinė, paspauskite mygtuką **Diagrama...** ir aprašykite antenos diagramą (žr. skyriuje "Testuojamo siųstuvo parametrai").
- **OK** išsaugoti imtuvo parametrus ir uždaryti langą.

**Atsisakyti** – atsisakyti pakeitimų ir uždaryti langą.

## **Radijo stočių sluoksnio sukūrimas**

Radijo stočių sluoksnis kuriamas taip:

- 1. Pasirinkite meniu punktą **EMS/Sukurti radijo stočių sluoksnį...**.
- 2. Atsidariusiame lange nurodykite sluoksnio vardą ir failą, kuriame bus saugomi stočių duomenys.

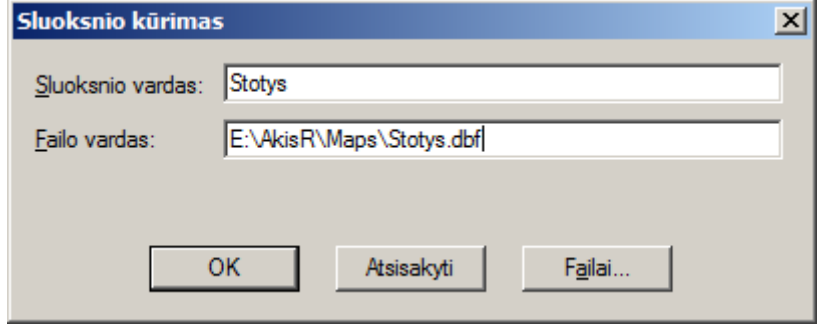

Bus sukurtas DBF formato failas, turintis specialią struktūrą, pritaikytą stočių atributiniams duomenims ir koordinatėms saugoti. Failo vietai nurodyti paspauskite mygtuką **Failai...**

Jei stočių failą jau turite ir norite jį panaudoti, galite įtraukti jį į sluoksnių sąrašą per meniu punktą **Sluoksnis/Įtraukti...**.

Sukurtas sluoksnis atsiras legendoje. Stočių sluoksnis yra taškinių objektų sluoksnis. Jo vaizdavimo parametrus (sutartinį ženklą, rodymo mastelį ir kt.) galima keisti taip pat, kaip ir bet kurio kito taškinio sluoksnio parametrus. Tam spustelėkite dešiniuoju pelės klavišu sluoksnio pavadinimą legendoje ir pasirinkite atsidariusio meniu punktą **Parametrai...**.

## **Sklidimo modelis**

Sistemoje realizuoti keli radijo bangų sklidimo modeliai:

- sklidimo laisvoje erdvėje (angl. free space model),
- Okumura-Hata,
- ITU-R P.370,
- ITU-R P.1146,
- ITU-R P.1546,
- ITU-R P.452.

Sklidimo modeliui nurodyti pasirinkite meniu punktą **EMS/Sklidimo modelis...** ir nurodykite šiuos parametrus:

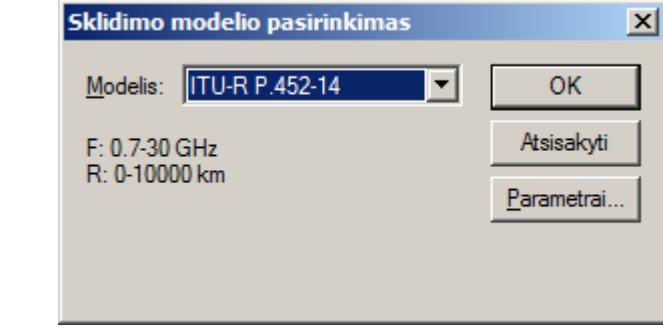

**Modelis** – pasirinkite modelį iš sąrašo. Po juo rodomi modelio naudojimo apribojimai.

**Parametrai** – paspaudę šį mygtuką, galėsite keisti modelio parametrus. Parametrų rinkinys priklauso nuo pasirinkto modelio.

### **Aprėpties zonos skaičiavimas**

Siųstuvo aprėpties zonai skaičiuoti pasirinkite meniu punktą **EMS/Aprėpties zona/Testuojamo siųstuvo...** ir nurodykite šiuos parametrus:

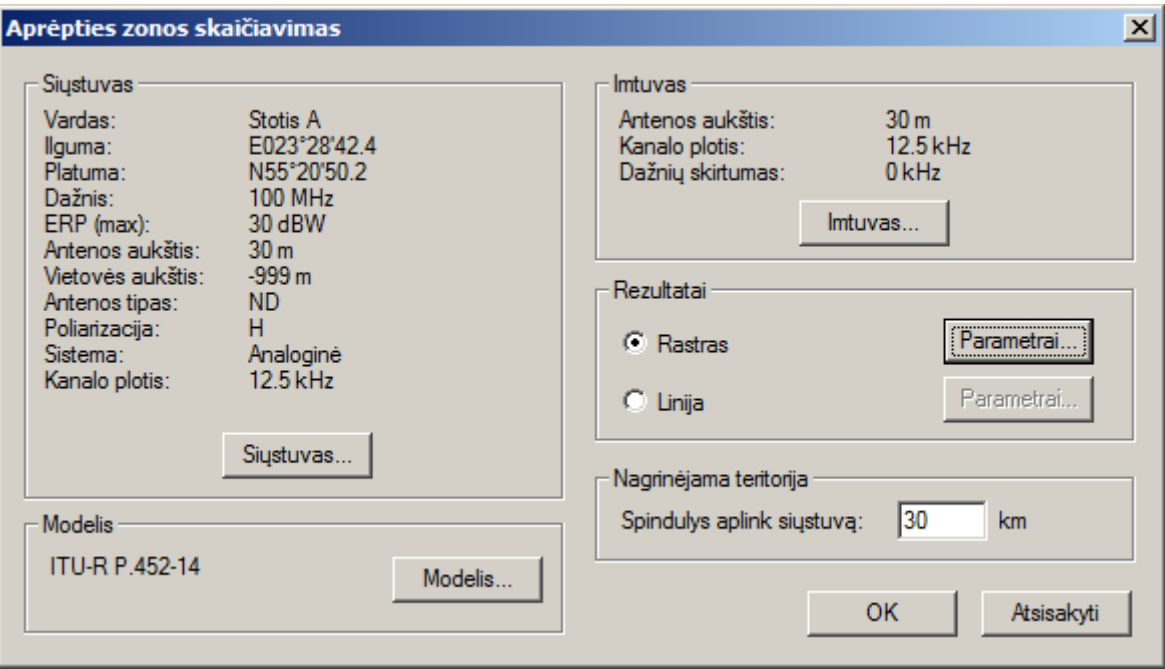

- Siųstuvas... siųstuvo parametrai. Jie yra tie patys kaip aprašyta skyriuje "Testuojamo siųstuvo parametrai".
- Modelis... siųstuvo parametrai. Jie yra tie patys kaip aprašyta skyriuje "Testuojamo siųstuvo parametrai".
- **Imtuvas...** nurodyti imtuvo antenos aukštį. Imtuvo kanalo plotis ir dažnių skirtumas nurodomi siųstuvo parametruose arba per meniu punktą **EMS/Testuojamos stotys/Kanalo plotis...**.
- **Rastras, Linija** pasirinkite, kokiu pavidalu norite gauti rezultatus rastriniu ar vektoriniu (linija). Paspaudę šalia mygtuką **Parametrai...**, galėsite nurodyti parametrus (žr. žemiau langą "Aprėpties zonos (rastro) nustatymo parametrai" ir langą "Aprėpties zonos (linijos) nustatymo parametrai").
- **Spindulys aplink siųstuvą** nurodo teritorijos dydį, kuris turi patekti į skaičiuojamą zoną, kai rezultatai pateikiami rastro pavidalu. Kai rezultatai pateikiami linijos pavidalu, ši reikšmė nurodo, kokiu atstumu nuo siųstuvo pradėti skaičiuoti lauko stiprį. Jei gautas stipris bus didesnis, negu nurodėte aprėpties zonos (linijos) nustatymo parametruose, tuomet skaičiavimo teritorija ta kryptimi bus plečiama, kol bus rastas taškas su nurodytu stipriu. Jei stipris mažesnis, skaičiavimo teritorija ta kryptimi bus siaurinama, ieškant reikiamo stiprio.

**OK** – skaičiuoti aprėpties zoną. Bus sukurtas sluoksnis, vaizduojantis skaičiavimo rezultatus.

**Atsisakyti** – uždaryti langą.

#### **Langas "Aprėpties zonos (rastro) nustatymo parametrai"**

Šis langas atsidaro paspaudus mygtuką **Parametrai...**, esantį šalia parinkties akutės **Rastras** lange "Aprėpties zonos skaičiavimas". Lange pateikiama tokia informacija:

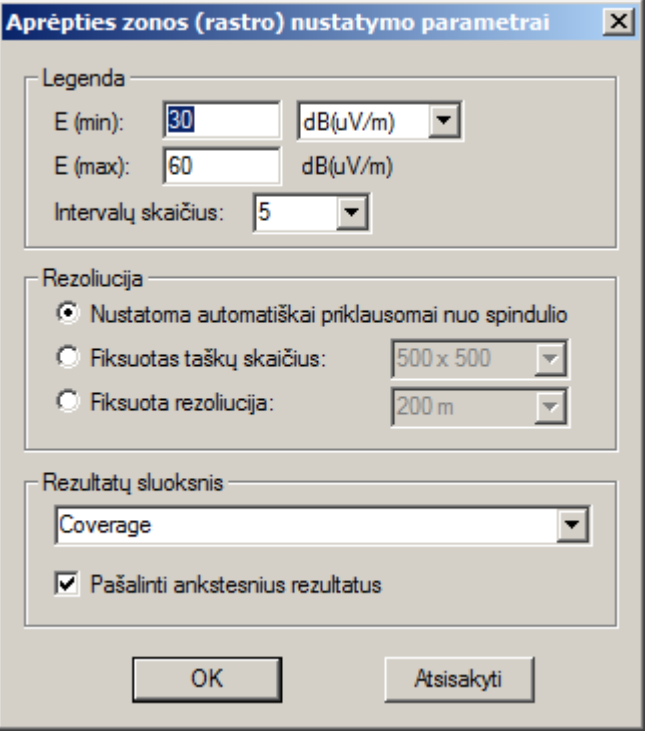

- **Legenda (E (min), E (max), Intervalų skaičius)** minimalus ir maksimalus elektrinio lauko stipriai, kuriuos norėsite pavaizduoti aprėpties zonoje, ir intervalų skaičius, į kurį bus padalinta atkarpa tarp minimalios ir maksimalios stiprio reikšmės. Zonos, kuriose lauko stipris patenka į skirtingus intervalus, bus vaizduojamos skirtingomis spalvomis. Legendos laukų negalėsite keisti (jie bus neaktyvūs), jei sluoksnis su pavadinimu, nurodytu lauke "Rezultatų sluoksnis", jau egzistuoja. Jei reikės, spalvas ir intervalų ribas galėsite vėliau pakeisti keisdami sluoksnio parametrus – tam reikės spustelėti dešiniuoju pelės klavišu sluoksnio pavadinimą legendoje ir pasirinkti atsidariusio meniu punktą **Parametrai...**. Aprėpties zona skaičiuojama ir išsaugoma visuose nurodytos teritorijos taškuose, nepriklausomai nuo čia nurodytų stiprių ribų. Šios ribos naudojamos tik vaizdavimui.
- **Rezoliucija (Nustatoma automatiškai priklausomai nuo spindulio, Fiksuotas taškų skaičius, Fiksuota rezoliucija)** – pasirinkite rastro rezoliuciją.
- **Rezultatų sluoksnis** nurodykite sluoksnio pavadinimą, į kurį bus įrašyti aprėpties zonos skaičiavimo rezultatai.
- **Pašalinti ankstesnius rezultatus** pažymėkite, jei norite pašalinti anksčiau apskaičiuotus rezultatus, esančius nurodytame rezultatu sluoksnyje. Jei norite turėti viename sluoksnyje keliu stočiu aprėpties zonas, tuomet šio laukelio nežymėkite, kad nebūtų pašalinti ankstesni rezultatai, apskaičiuoti kitoms stotims. Tuomet tai bus daugelio failų sluoksnis, kuriame kiekviena apskaičiuota zona bus atskirame faile.

#### **Langas "Aprėpties zonos (linijos) nustatymo parametrai"**

Šis langas atsidaro paspaudus mygtuką **Parametrai...**, esantį šalia parinkties akutės **Linija** lange "Aprėpties zonos skaičiavimas". Lange pateikiama tokia informacija:

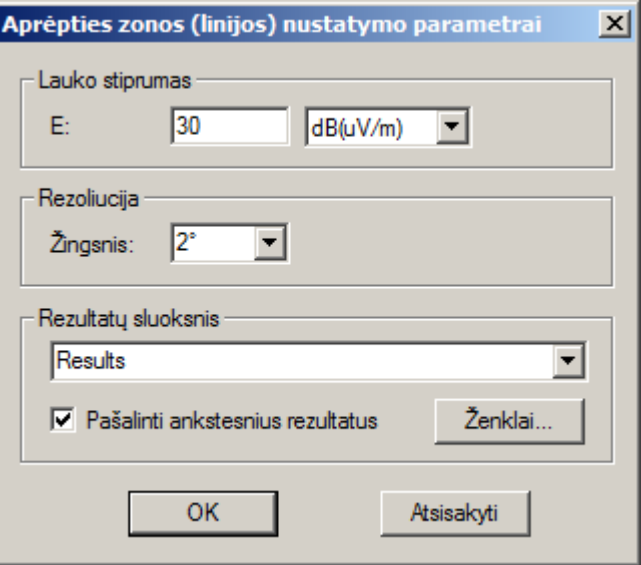

**Lauko stiprumas** – lauko stipris, kurį turi vaizduoti linija.

**Rezoliucija (Žingsnis)** – kokiu žingsniu (laipsniais) aplink siųstuvą skaičiuoti aprėpties zoną.

- **Rezultatų sluoksnis** nurodykite sluoksnio pavadinimą, į kurį bus įrašyti aprėpties zonos skaičiavimo rezultatai. Tai yra sritinis sluoksnis.
- **Pašalinti ankstesnius rezultatus** pažymėkite, jei norite pašalinti anksčiau apskaičiuotus rezultatus, esančius nurodytame rezultatų sluoksnyje. Jei norite turėti viename sluoksnyje skirtingų stočių ir skirtingų stiprių aprėpties zonas, tuomet šio laukelio nežymėkite, kad nebūtų pašalinti ankstesni rezultatai. Kiekviena nauja apskaičiuota zona bus pridedama kaip naujas objektas.
- **Ženklai** pasirinkti aprėpties zonos vaizdavimo ženklus:

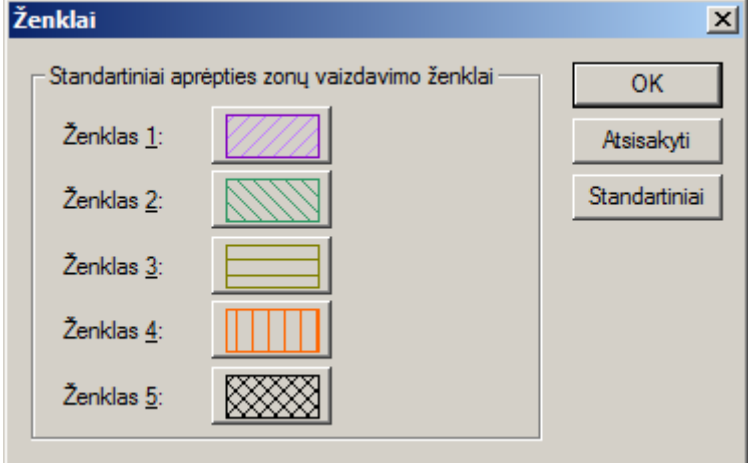

### **Matomumo zonos skaičiavimas**

Siųstuvo matomumo zonai skaičiuoti pasirinkite meniu punktą **EMS/Matomumo zona...** ir nurodykite šiuos parametrus:

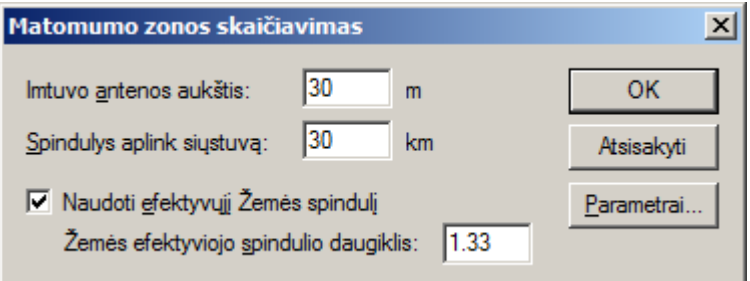

**Imtuvo antenos aukštis** – imtuvo antenos aukštis.

**Spindulys aplink siųstuvą** – kokiu atstumu aplink siųstuvą skaičiuoti matomumo zoną. **Naudoti efektyvųjį Žemės spindulį** – pažymėkite, jei norite naudoti efektyvųjį Žemės spindulį. **Žemės efektyviojo spindulio daugiklis** – įveskite daugiklį, jei naudojate efektyvųjį Žemės spindulį. **Parametrai...** – matomumo zonos skaičiavimo parametrai.

### Langas "Matomumo zonos skaičiavimo parametrai"

Šis langas atsidaro paspaudus mygtuką **Parametrai...** lange "Matomumo zonos skaičiavimas". Lange pateikiama tokia informacija:

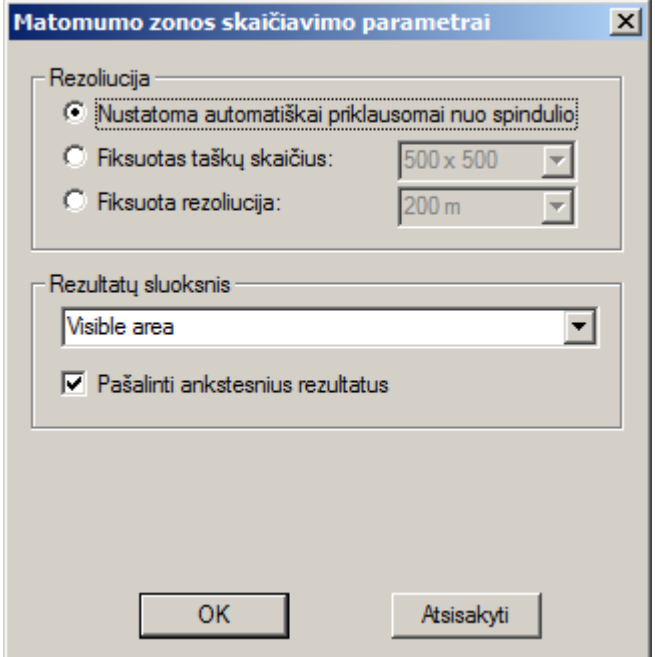

- **Rezoliucija (Nustatoma automatiškai priklausomai nuo spindulio, Fiksuotas taškų skaičius, Fiksuota rezoliucija)** – pasirinkite rastro rezoliuciją.
- **Rezultatų sluoksnis** nurodykite sluoksnio pavadinimą, į kurį bus įrašyti matomumo zonos skaičiavimo rezultatai.
- **Pašalinti ankstesnius rezultatus** pažymėkite, jei norite pašalinti anksčiau apskaičiuotus rezultatus, esančius nurodytame rezultatų sluoksnyje. Jei norite turėti viename sluoksnyje skirtingų stočių ir skirtingų stiprių aprėpties zonas, tuomet šio laukelio nežymėkite, kad nebūtų pašalinti ankstesni rezultatai, apskaičiuoti kitoms stotims. Tuomet tai bus daugelio failų sluoksnis, kuriame kiekviena apskaičiuota zona bus atskirame faile.

### **Reljefo profilis tarp siųstuvo ir imtuvo**

Reljefo profiliui tarp siųstuvo ir imtuvo pamatyti pasirinkite meniu punktą **EMS/Profilis...**. Bus pavaizduotas reljefo pjūvis, informacija apie siųstuvą ir imtuvą, lauko stipris imtuvo vietoje ir kita informacija:

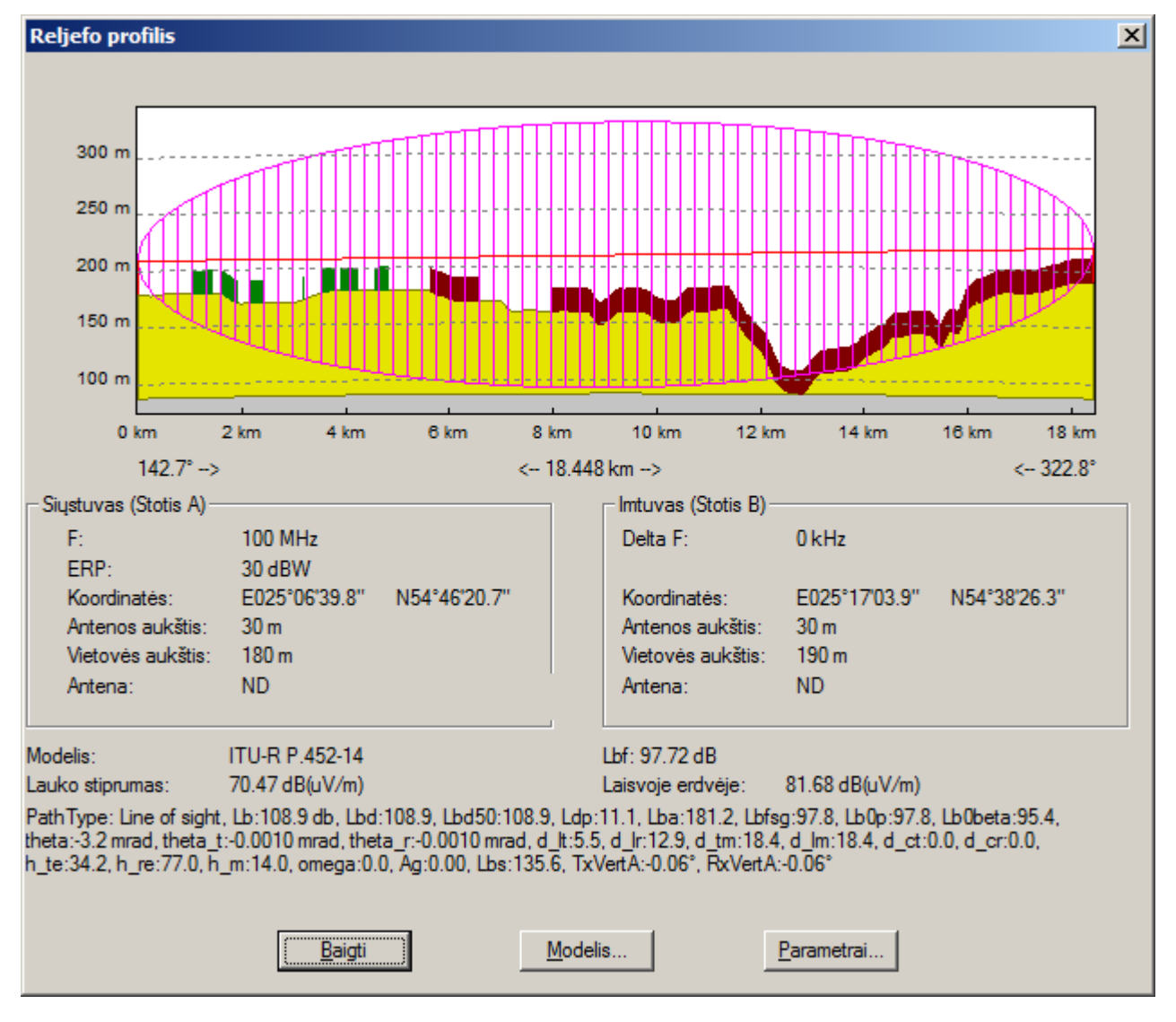

Siųstuvo vietą galite keisti tiesiog profilio piešinyje, spustelėję naują vietą kairiuoju pelės mygtuku. Imtuvo vietą galite keisti dešiniuoju pelės mygtuku. Profilis bus iš karto perskaičiuotas. Siųstuvo ir imtuvo vietą galima keisti ir atitinkamais EMS įrankiais, tuomet profilis taip pat bus perskaičiuojamas. Paspaudę mygtuką **Modelis...**, galėsite pakeisti radijo bangų sklidimo modelį, naudojamą skaičiavimams.

Paspaudę mygtuką **Parametrai...**, galėsite pakeisti profilio vaizdavimo parametrus (žr. žemiau).

Paspaudus mygtuką **Baigti**, langas bus uždarytas ir visi pakeitimai bus išsaugoti.

### **Langas "Profilio vaizdavimo parametrai"**

Šis langas atsidaro paspaudus mygtuką **Parametrai...** lange "Reljefo profilis". Lange pateikiama tokia informacija:

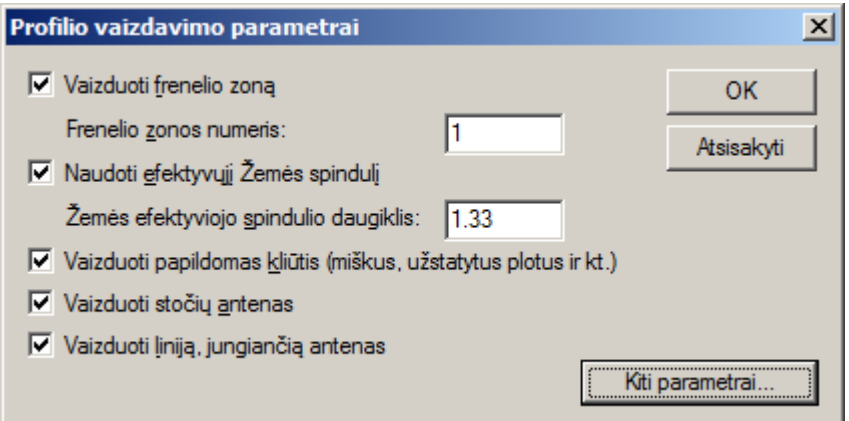

**Vaizduoti Frenelio zoną** – pažymėkite, jei norite, kad būtų vaizduojama Frenelio zona.

**Frenelio zonos numeris** – įveskite Frenelio zonos numerį, jei ši zona bus vaizduojama.

**Naudoti efektyvųjį Žemės spindulį** – pažymėkite, jei norite naudoti efektyvųjį Žemės spindulį.

**Žemės efektyviojo spindulio daugiklis** – įveskite daugiklį, jei naudojate efektyvųjį Žemės spindulį.

**Vaizduoti papildomas kliūtis (miškus, užstatytus plotus ir kt.)** – pažymėkite, jei norite, kad būtų vaizduojama ne tik Žemės paviršiaus riba, bet ir papildomos kliūtys ant Žemės paviršiaus.

**Vaizduoti stočių antenas** – pažymėkite, ar vaizduoti stočių antenas.

**Vaizduoti liniją, jungiančią antenas** – pažymėkite, ar vaizduoti liniją, jungiančią antenas.

**Kiti parametrai** – kiti parametrai, kurie taip pat prienami per meniu punktą **EMS/Parametrai...**. (žr. skyrių "EMS parametrai").

## **Trimatis vaizdas**

Norėdami pamatyti žemėlapio lange rodomos teritorijos trimatį vaizdą, pasirinkite meniu punktą **EMS/Trimatis vaizdas...**.. Rekomenduojama naudoti kuo mažesnę teritoriją, kad būtų detalesnis vaizdas.

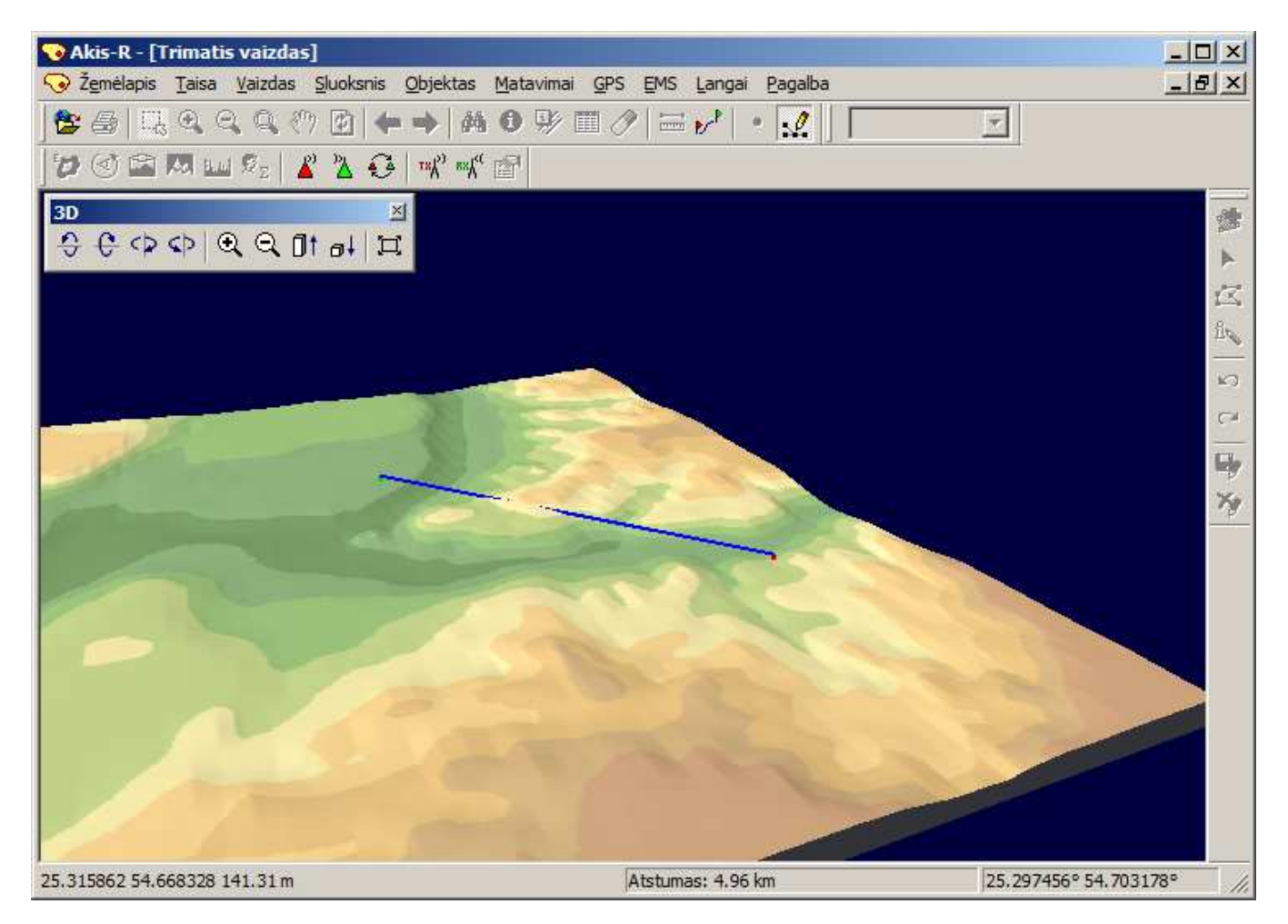

Trimatį vaizdą galima keisti, naudojant specialius įrankius:

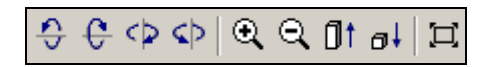

Šie įrankiai leidžia sukti vaizdą, jį didinti ir mažinti, keisti vertikalų mastelį (t.y. proporcingai didinti arba mažinti reljefo ir objektų aukštį), sugrįžti į pradinį trimatį vaizdą.

Keičiant siųstuvo ir imtuvo vietą įprastame žemėlapio lange, jų vieta keičiasi ir atidarytame trimačio vaizdo lange.

Judinant pelę, pranešimo eilutėje programos lango apačioje rodomos taško geografinės koordinatės.

### **EMS parametrai**

Kai kurie parametrai, naudojami skaičiavimuose ir vaizdavime, nurodomi pasirinkus meniu punktą **EMS/Parametrai...**. Skyrelyje **Reljefas** pateikiama tokia informacija:

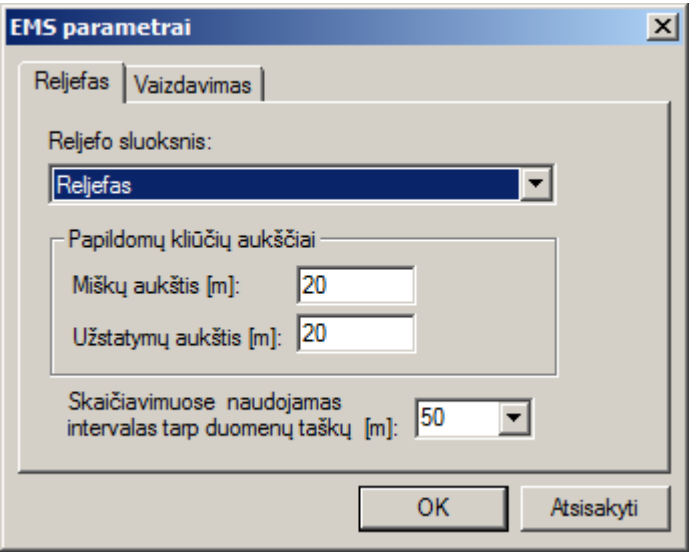

- **Reljefo sluoksnis** sluoksnis, kuriame saugomi reljefo duomenys, pagal kuriuos bus atliekami skaičiavimai.
- **Miškų aukštis** miškų aukštis. Jis naudojamas, jei reljefo sluoksnyje taškai turi požymį, kad toje vietoje yra miškas.
- **Užstatymo aukštis** užstatymų aukštis. Jis naudojamas, jei reljefo sluoksnyje taškai turi požymį, kad toje vietoje yra užstatymas.
- **Skaičiavimuose naudojamas intervalas tarp duomenų taškų** kas kiek metrų imti reljefo duomenis atliekant įvairius skaičiavimus (aprėpties zonų, matomumo zonų, reljefo profilio ir kt.).

Skyrelyje **Vaizdavimas** galite nurodyti, kaip vaizduoti siųstuvą, imtuvą ir juos jungiančią liniją:

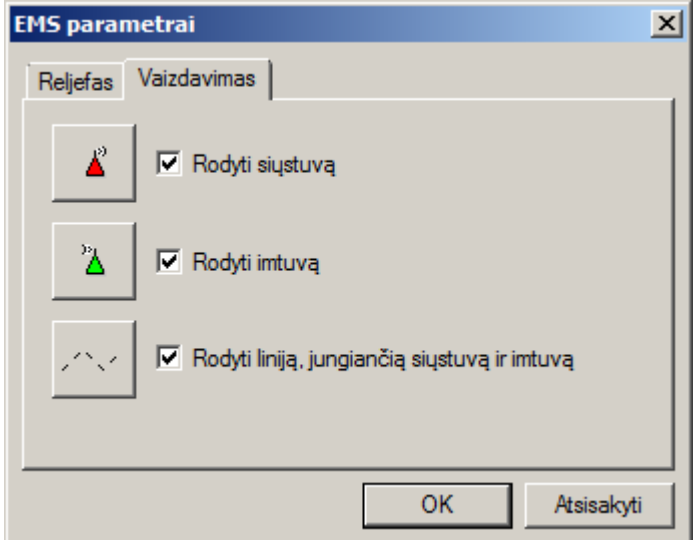

### **Elektromagnetinių bangų sklidimo analizės meniu**

Elektromagnetinių bangų sklidimo analizės meniu vadinasi "EMS" ir yra meniu juostoje programos lango viršuje greta kitų darbo su programa meniu ("Žemėlapis", "Sluoksnis", "Objektas" ir kt.). Žemiau trumpai aprašyti šio meniu punktai.

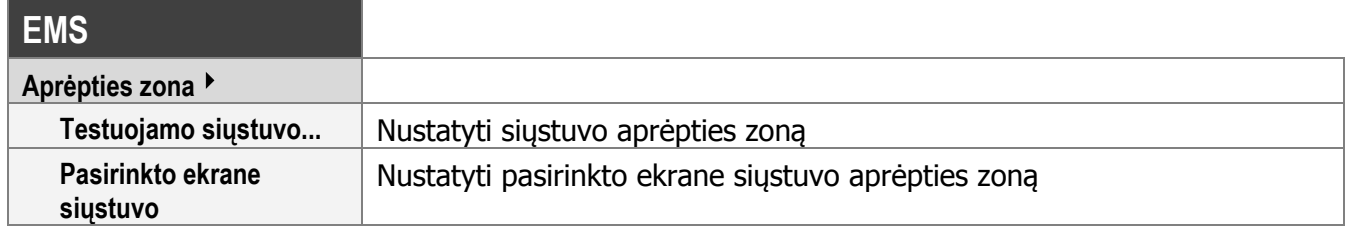

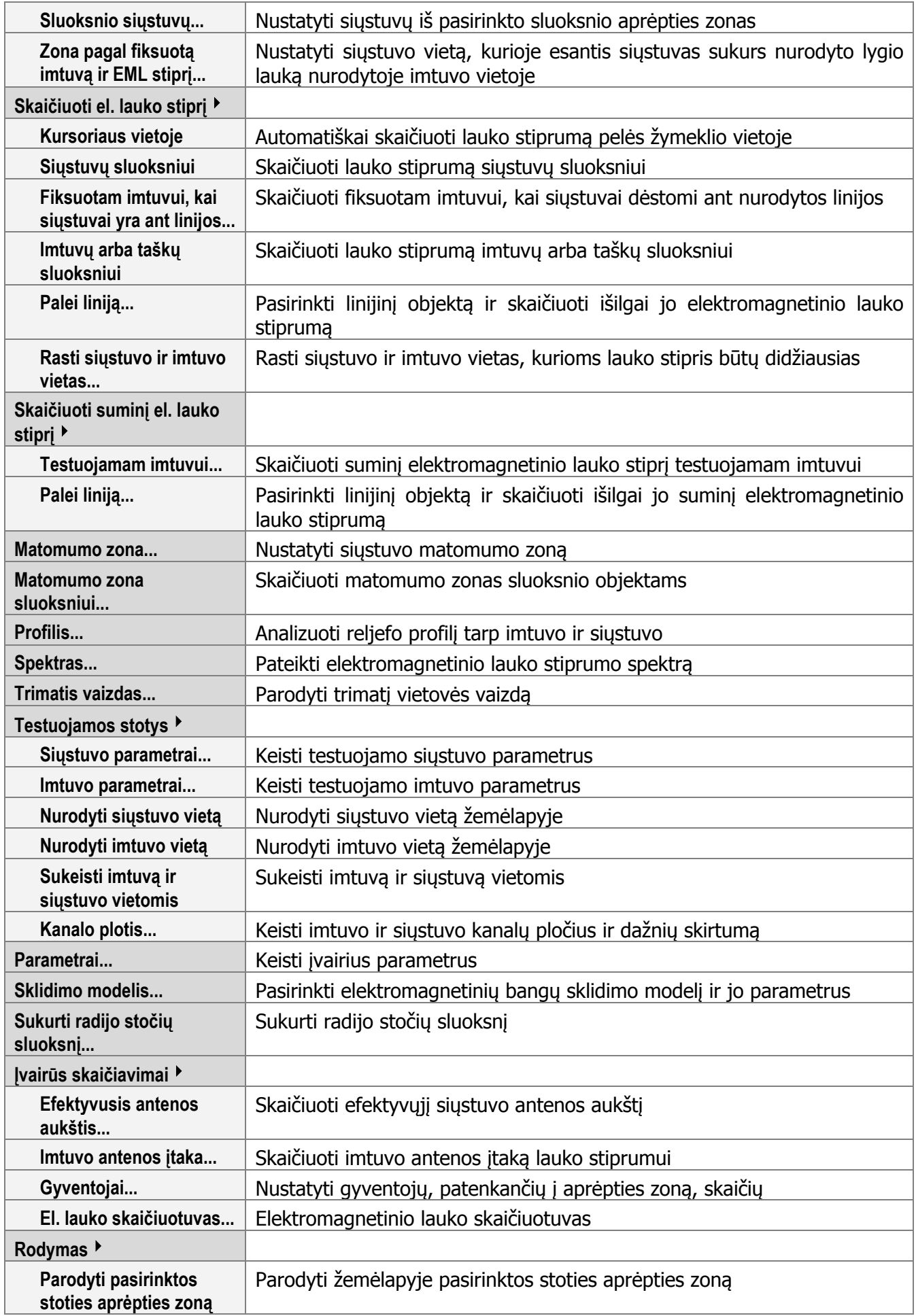

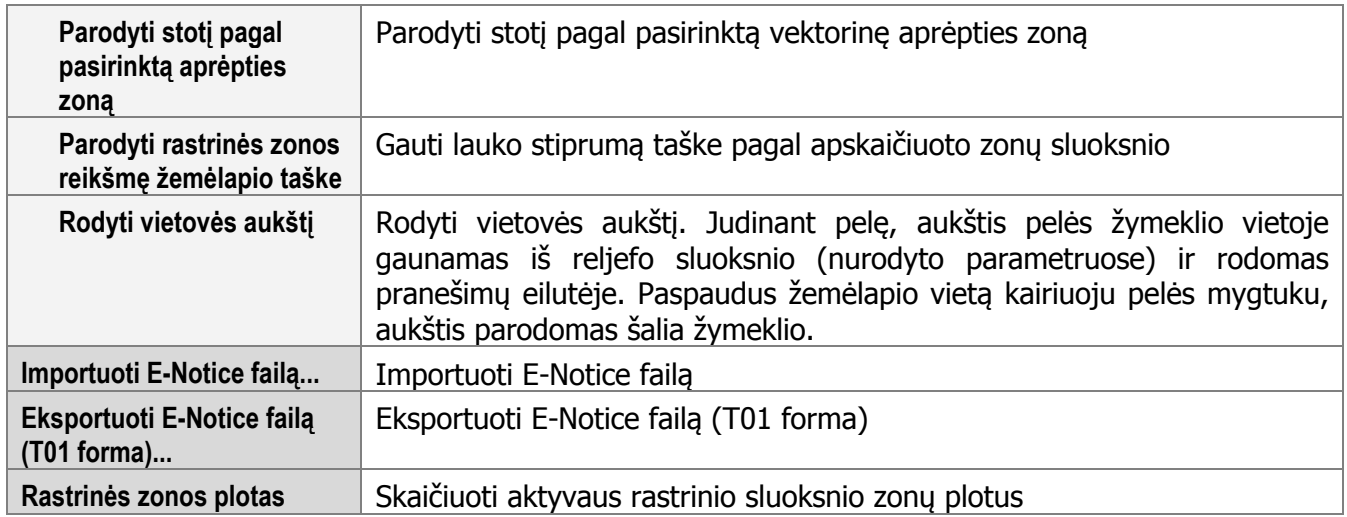

# **Elektromagnetinių bangų sklidimo analizės įrankiai**

Elektromagnetinių bangų sklidimo analizės įrankiai (EMS įrankiai) dubliuoja kai kuriuos EMS meniu punktus ir leidžia greičiau įvykdyti atitinkamą veiksmą. EMS įrankių juostą galima įjungti arba išjungti pasirinkus meniu punktą **Vaizdas/Įrankių juostos...** ir pažymėjus atitinkamą laukelį įrankių juostų sąraše.

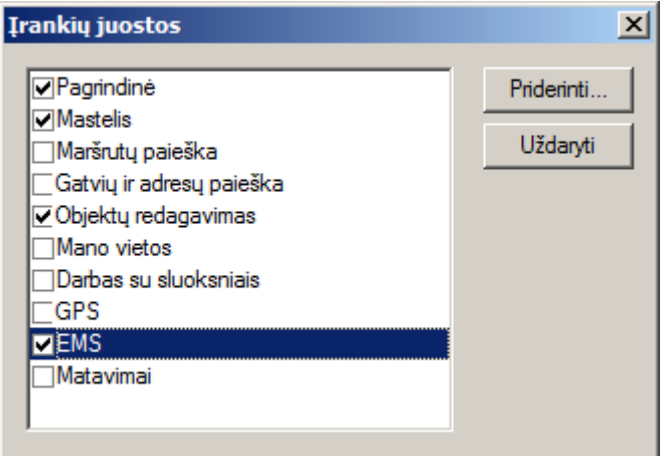

Žemiau aprašyti pagrindiniai ir papildomi EMS įrankiai. Pagrindiniai įrankiai iš karto yra EMS įrankių juostoje, o papildomus galima pridėti paspaudus dešinįjį pelės klavišą ant įrankių juostos ir pasirinkus atsidariusio meniu punktą **Priderinti…** (arba paspaudus mygtuką **Priderinti…** aukščiau pavaizduotame lange "Irankių juostos").

Pagrindiniai EMS įrankiai yra šie:

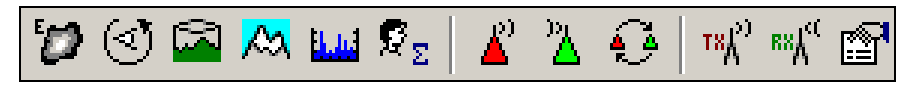

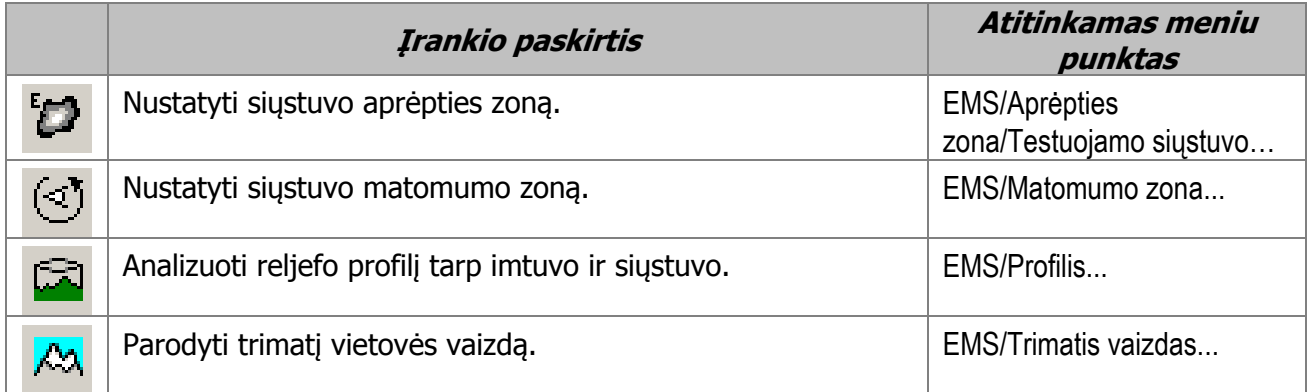

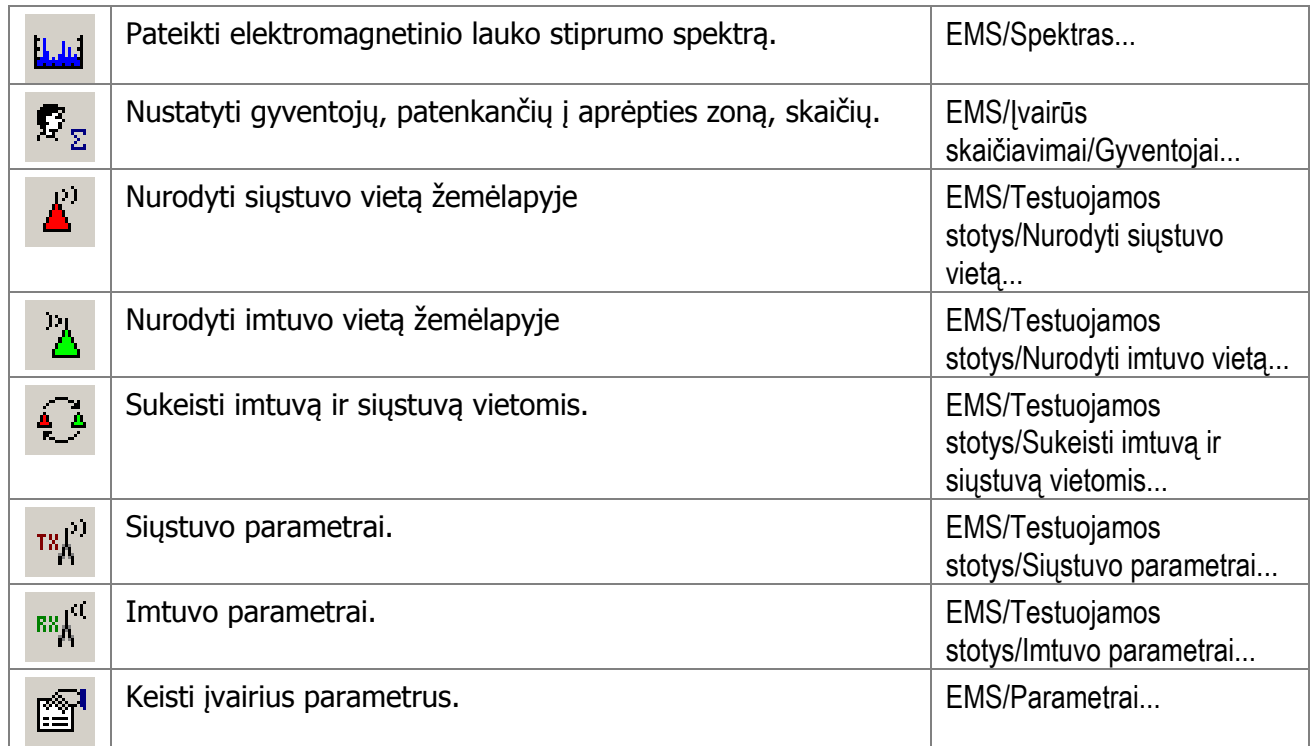

Papildomi EMS įrankiai (juos galima įtraukti pasirinkus **Priderinti…**):

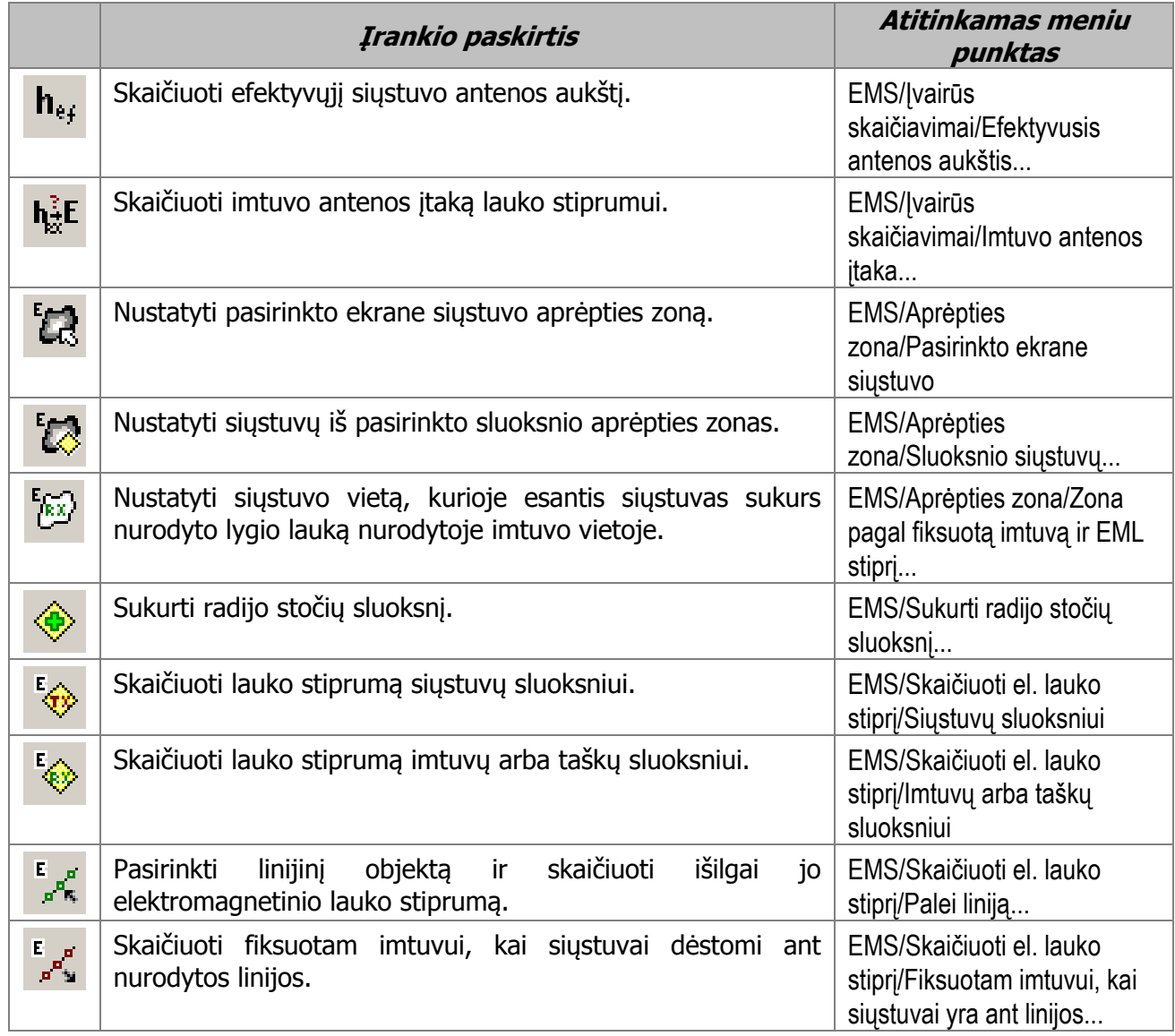

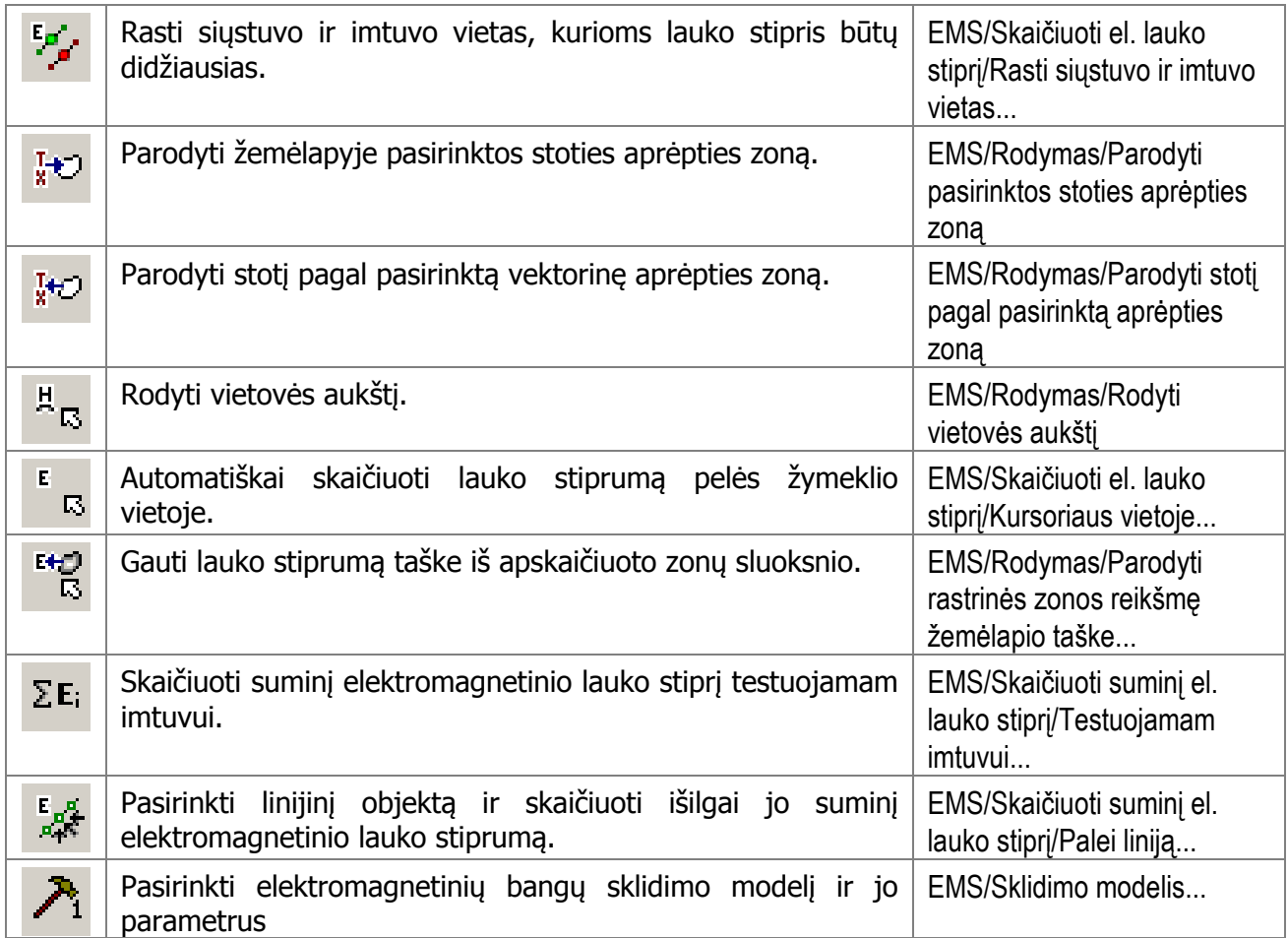